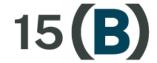

# Iowa Apprenticeship Act Data System Manual

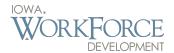

To apply for the state of Iowa's Chapter 15B (Iowa Apprenticeship Act) grant training funds, users must create an Enterprise Authentication & Authorization (A&A) account. This account will provide users with the credentials needed to log into the 15B data system and manage their application.

# **Creating an A&A Account for 15B**

- 1. To create an Enterprise A&A account, go to: 15b.iowaworkforcedevelopment.gov
- 2. On the far right side of the screen, select the "Log on" tab

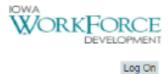

3. You will be taken to the Enterprise A&A landing page. Select the "Create an Account" tab at the top of the page. To create an account, enter your first name and last name into the fields provided and select "Register."

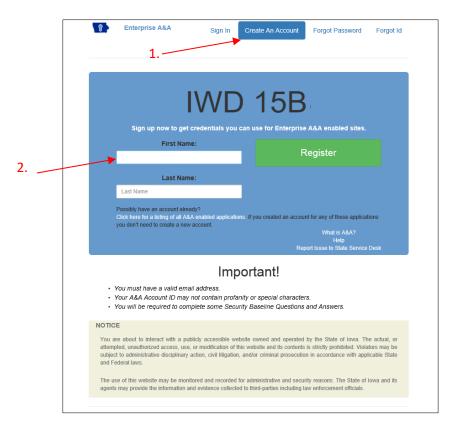

4. Enter user information and provide an email address. Select "Save Account Details" when finished.

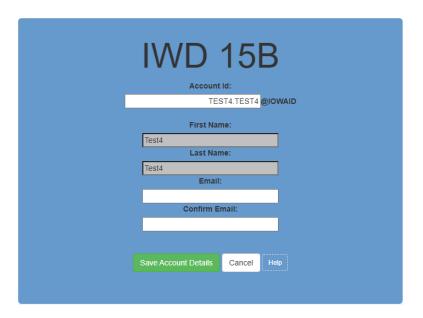

5. The account information will be sent by email to the email address provided.

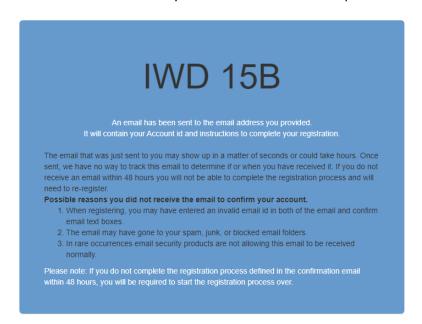

6. Locate the email with the account information and click on the link provided in the body of the email. This link will take you back to the Enterprise A&A landing page to finish establishing your account credentials.

Account Activation Process:
Step 1. Click the following link. http://test.iowa.gov/entaa/sso?regToken=3089983fc0fd419bf48e0bdeb29eb6bb (If you get a message that says "Sorry the link you used is no longer valid..." see the help section below.)
Step 2. Choose two baseline questions and then make your own 3rd question and enter answers for each. --- (These are security questions you can answer later if you ever forget your password.)
Step 3. Enter your password and confirm it by entering it again. (Reminder - Passwords must be: At least 8 characters long (alphanumeric). Include at least one special character (e.g. I, @, #, \$, %, ^, &, \*, e.t.). A mix of uppercase and lowercase letters. You may not use pieces of your name or email address in your password.)
Step 4. Sign in using your Account Id (see Account Details Section above) and the password you just entered in Step 3.

7. On the Enterprise A&A landing page, select your preferred security questions and provide answers. Click "Save Identity Baseline" when finished.

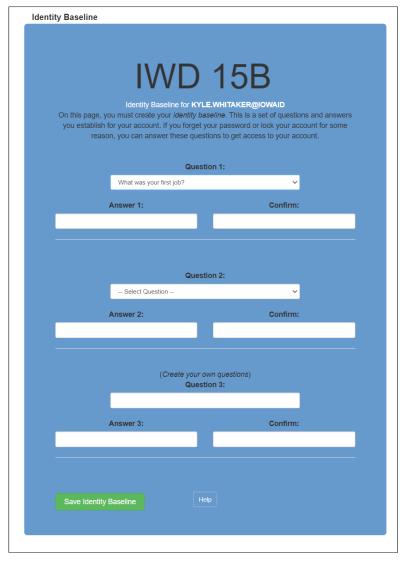

8. Enter a new password for your account and select "Save New Password."

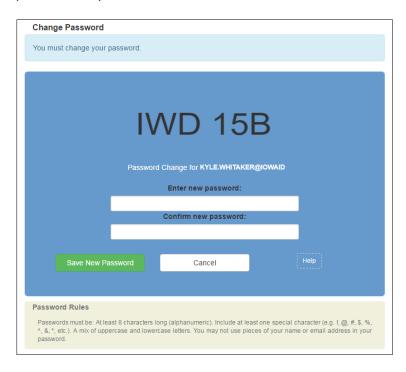

9. You should now successfully have registered for an Enterprise A&A account. Use this page to log in to the 15B data system. **Note:** Remember, when logging in, enter your Account ID as your *firstname.lastname@iowaid* 

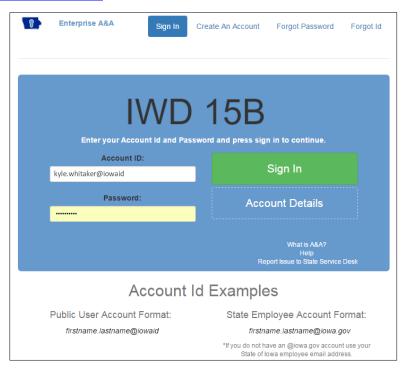

- 10. After successfully logging in, you will be directed to the User Account landing page. For step 1 of the User Account request landing page, use the drop-down box to find your sponsor name. Click "Next" once you have it selected.
  - a. **Please note:** If you do not see your sponsor name, contact Kris Byam at: kristopher.byam@iwd.iowa.gov to have your name added.

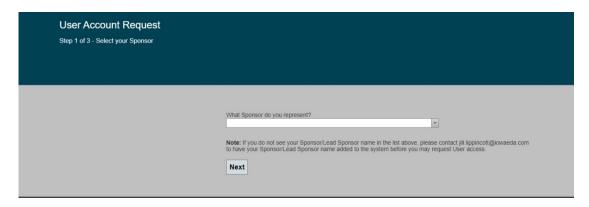

11. For Step 2, enter the Federal Tax ID#, and contact information for the sponsor that has been selected and click "Next"

**Note:** If you are the first contact to be established for your business, you do not need to select a contact that you are working with; you will be established as the primary contact for the business.

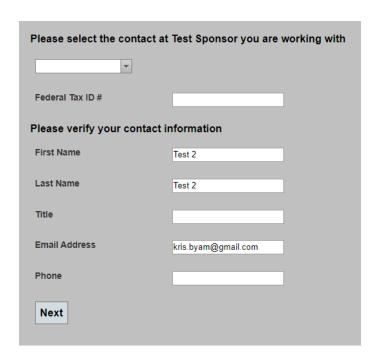

12. Finally, for Step 3, click "Confirm" for the information to be sent to the 15B administrator for approval.

12. For Step 3, enter the Federal Tax ID#, and contact information for the sponsor/lead sponsor that has been selected and click "Next"

**Note:** If you are the first contact to be established for your business, you do not need to select a contact that you are working with; you will be established as the primary contact for the business.

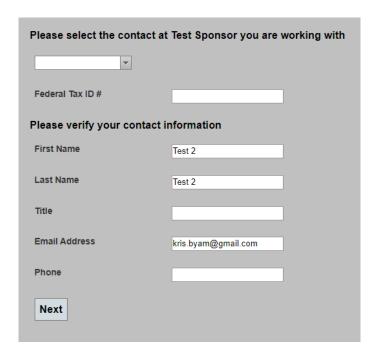

13. Finally, for Step 4, click "Confirm" for the information to be sent to the 15B administrator for approval.

| User Account Request          |                                 |                                                       |
|-------------------------------|---------------------------------|-------------------------------------------------------|
| Step 3 of 3 - Confirm Request |                                 |                                                       |
|                               |                                 |                                                       |
|                               |                                 |                                                       |
|                               |                                 |                                                       |
|                               | Please confirm your information |                                                       |
|                               | Name Information                | Test 2 Test 2                                         |
|                               | Contact Information             | Test Sponsor<br>kris.byam@gmail.com<br>(515) 725-3663 |
|                               | Confirm                         |                                                       |

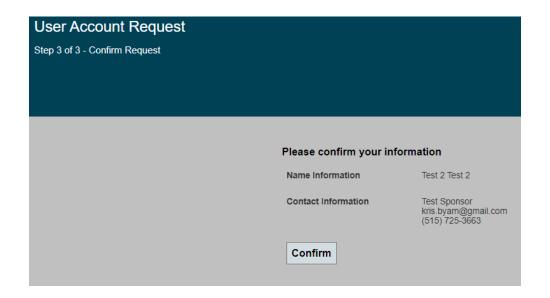

13. Once confirmed, the following screen will appear.

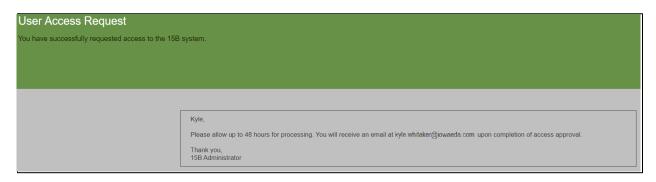

- 14. The Iowa Workforce Development (IWD) Administrator will also be notified that you have requested access to the 15B data system.
- 15. You will receive the following email once IWD has approved your request to access the 15B data system.

# **User Access Request Approved**

You have been granted access to the 15B System. Please login using the credentials below:

Account Id: KYLE.WHITAKER@IOWAID

Password: The password you used to create the account

Please go to the link below to login to the 15B System:

### Logon

16. After you have successfully logged in you can begin the application process

# **Creating and Filling out an Application for 15B**

1. After logging into the 15B system, click on the "Applications" tab.

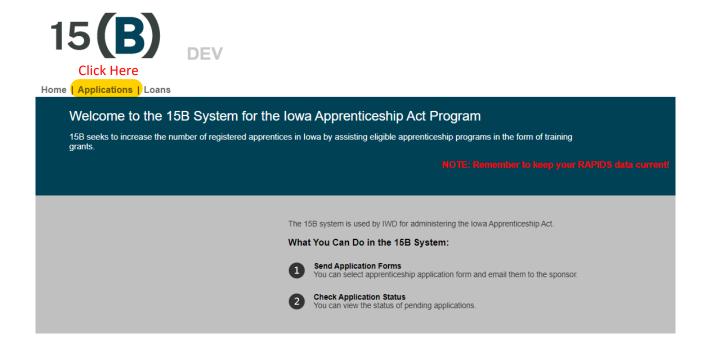

2. Click "Add" to create a New Application.

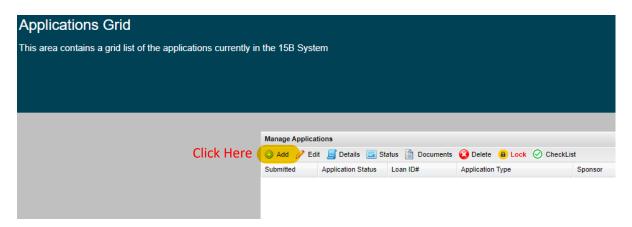

2a. Use the drop-down box "Select Application Type:" and select "Apprenticeship Application". Next, use the next drop-down box "Select Sponsor:" to find your sponsor name.
Finally, use the last drop-down box "Select Sponsor Contact:" to select the contact name for the application.

Please note: If you do not see your sponsor organization, contact Kris Byam at: kristopher.byam@iwd.iowa.gov to have your name added.

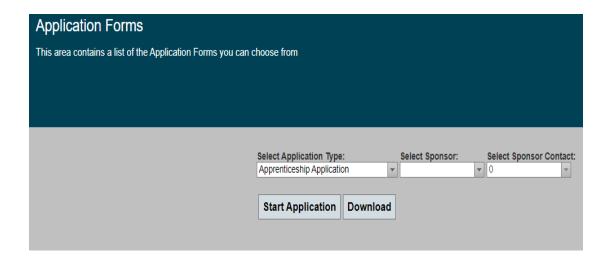

3. From this point forward, you will enter the necessary information into the Application. The system saves your work every time you click the "Next" button (by clicking the "Next" button you advance to the next page). This is a state secured system which only allows 20 minutes for each section before it times out. You will be prompted when you reach 19 minutes. If you don't proceed to the next page after this time limit, the system will time out and the data you have entered will be lost.

# Section 1 - Registered Apprenticeship Program Information

4 Enter in Applicant Information. This information will be used to populate other areas of the application.

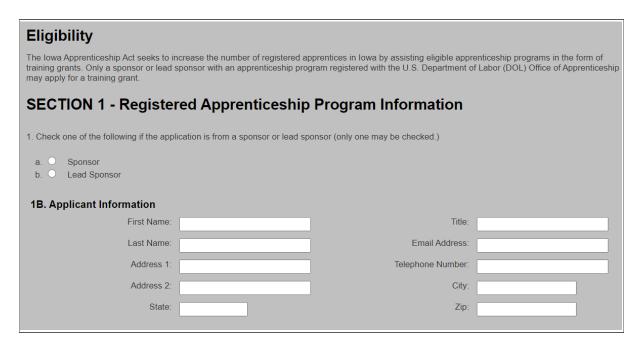

5. Click "Add Sponsor/Lead Sponsor Information" to fill out basic information regarding your Registered Apprenticeship program name.

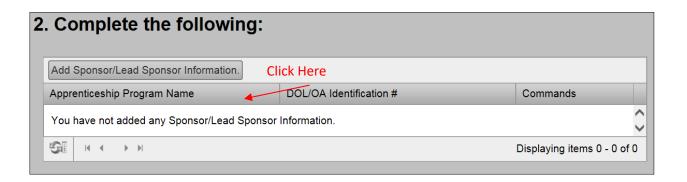

a. If you are a Lead Sponsor you will need to repeat this process until you have all participating sponsors listed. As the Lead Sponsor you can enter N/A for your (U.S. DOL/OA) Identification #.

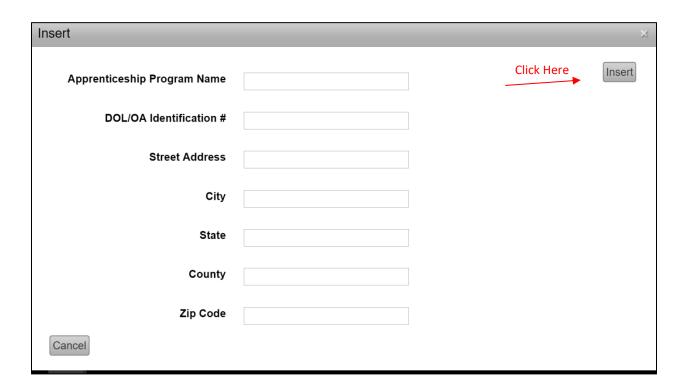

- b. Click "Insert" when finished.
- 6. Once you have entered all Registered Apprenticeship program(s), click "Next."

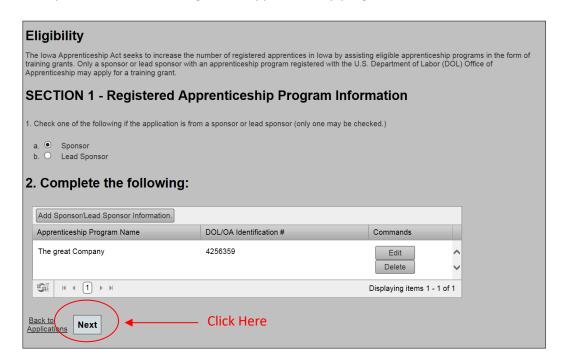

### Section 2 – Apprenticeable Occupations and Related Technical Instruction (RTI)

7. In this section list, you are asked to list all the occupations within your Registered Apprenticeship program. Please note that **Classroom** and **Online** training hours are recognized differently. All in-person classroom hours are recognized after verification of the number of hours with Department of Labor. Due to COVID the Governor issued a proclamation regarding online training hours and how they will be recognized in 2020. A detailed explanation is provided under Section 2.

Click "Add Occupation" to add each application and fill out the subsequent portion of training hours that are conducted in person in a classroom and online.

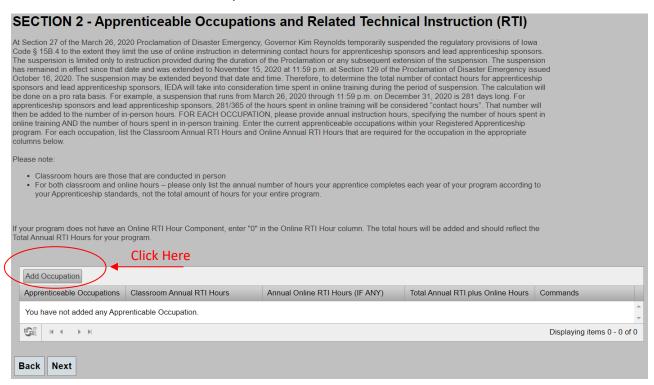

- a. Enter the Annual RTI Hours for the prior calendar year for the occupation.
- b. Enter Annual Online Training Hours for the prior calendar year for the occupation, if applicable.
- c. The system will auto-calculate the total hours for your program. Please note these hours will be reviewed and compared to the hours listed in your standards on file with the Department of Labor. You will be contacted if there is a discrepancy.
- d. Click "Insert" when finished and repeat for each apprenticeable occupation.

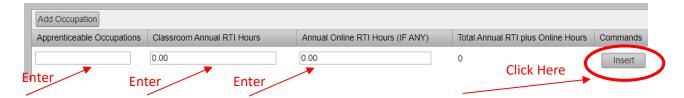

8. Once you have entered all the apprenticeable occupations, click "Next."

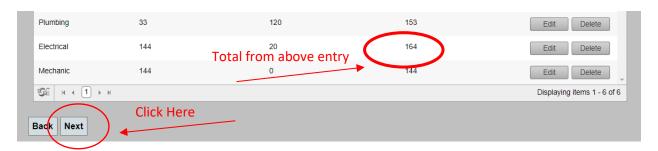

### Section 3 - DOL/OA Approvals

- 9. Section 3 is related to verifying your approval as a Registered Apprenticeship program DOL/OA.
  - You may choose to upload documents now, using the "Upload Document" link or finish the application and upload them using the "Documents" link at a later time.
     (See Page 26 for instructions on how to Upload documents after progressing through the entire application).
  - To upload the documents from the application, click "Upload Document" to open a separate window in which you can upload the DOL-OA certification.
     Please note: If you have applied for 15B funding in the past, you do not need to upload it again.

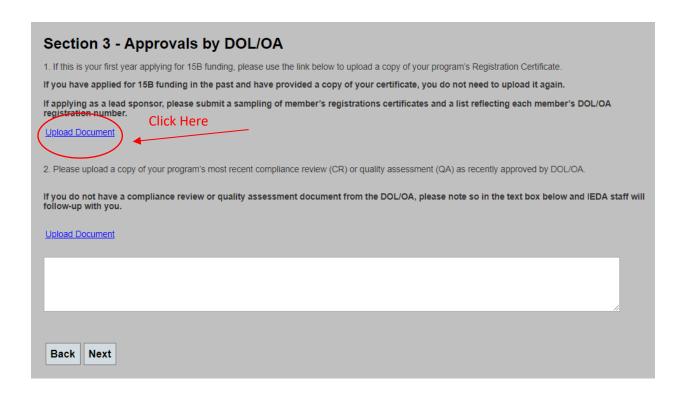

c. Using the "Document type to upload" Drop-down box select the type of Document you are uploading. For DOL-OA certifications, select "Apprenticeship Sponsor Certification."

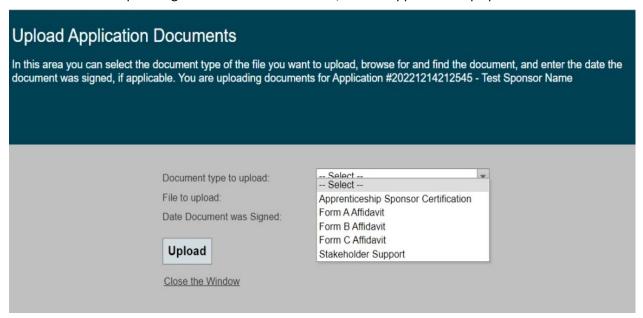

d. Select the "Choose file" to choose the file to upload from your computer.

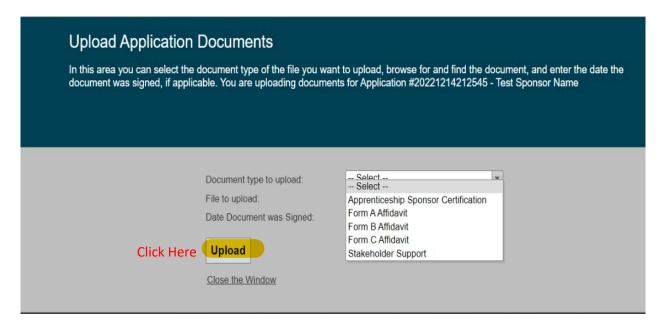

e. Enter the date the registration certificate was signed and click "Upload." You will see the document listed in the list of Uploaded Documents. This list will continue to grow as more documents are uploaded to your application as needed.

# Application Documents This area contains a grid list of the documents associated with this application. You are currently working on Application #20221214212545 - Test Sponsor Name Upload Document Document Date Signed Date Uploaded Apprenticeship Sponsor Certification Apprenticeship Sponsor Certification Date Uploaded Date Uploaded

- f. Click "Close Window" and this window will close, and you can continue with your application.
- g. Repeat steps 10c through 10f to upload your latest compliance review or quality assessment from the DOL, selecting either selection from the Drop-down list when uploading.
- h. Select "Next" when finished uploading these documents.

| Section 3 - Approvals by DOL/OA                                                                                                    |  |  |
|----------------------------------------------------------------------------------------------------|--|--|
| 1. If this is your first year applying for 15B funding, please use the link below to upload a copy of your program's Registration Certificate.                      |  |  |
| If you have applied for 15B funding in the past and have provided a copy of your certificate, you do not need to upload it again.                                   |  |  |
| If applying as a lead sponsor, please submit a sampling of member's registrations certificates and a list reflecting each member's DOL/OA registration number.      |  |  |
| <u>Upload Document</u>                                                                                                    |  |  |
|                                                                                                    |  |  |
| 2. Please upload a copy of your program's most recent compliance review (CR) or quality assessment (QA) as recently approved by DOL/OA.                             |  |  |
| If you do not have a compliance review or quality assessment document from the DOL/OA, please note so in the text box below and IEDA staff will follow-up with you. |  |  |
| <u>Upload Document</u>                                                                                                    |  |  |
|                                                                                                    |  |  |
|                                                                                                    |  |  |
| Back Next Click Here                                                                                                    |  |  |

### Section 4 - Physical Location and Address Where RTI Conducted

10. To enter each location where training was conducted, click "Add Physical Location."

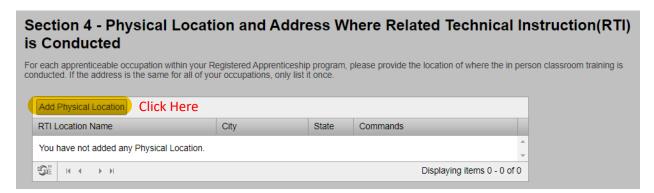

- a. Complete each field and click "Insert."
- b. Repeat this process until all training locations have been entered.

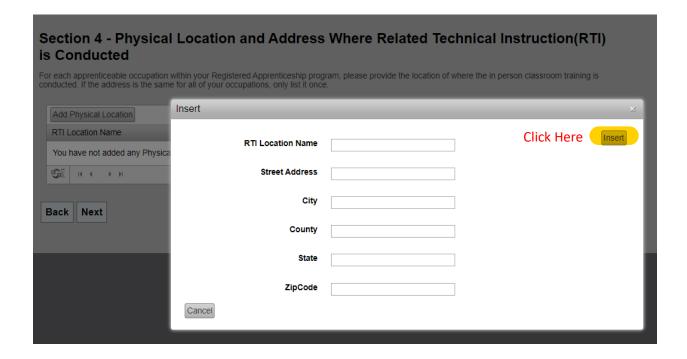

11. When all training facilities have been entered, click "Next."

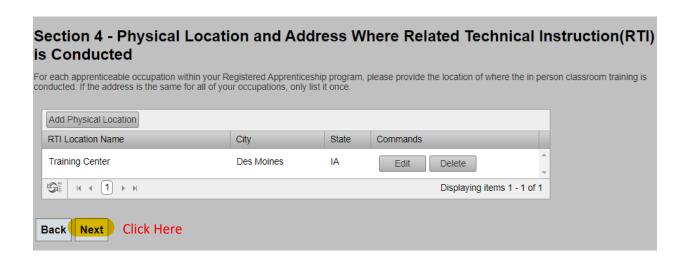

### Section 5A – DOL/OA Active Registered Apprentices Information

12. In this section you will enter each ACTIVE registered apprentice who received training during the prior calendar year. Click "Add Apprentice Information." An Active apprentice is one who was registered as 'Active' in RAPIDS in your program as of December 31, 2021.

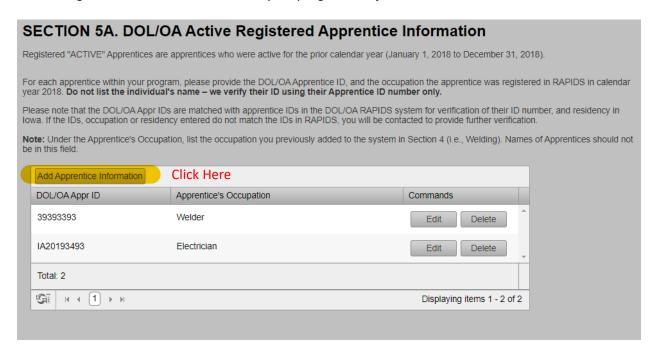

13. Enter the Apprentice's DOL-ID Number (found in RAPIDS) and his/her apprenticeable occupation (i.e. Welder), and then click "Insert." DO NOT ENTER THE APPRENTICE'S NAME. Repeat this step for each registered apprentice.

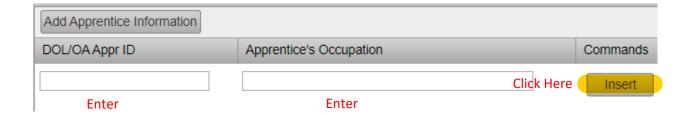

14. When you have entered all ACTIVE registered apprentices for each occupation, scroll to the bottom of the page to enter COMPLETED registered apprentices for each occupation.

# Section 5B. – DOL/OA Completed Apprentices Information

15. In this section you will enter each COMPLETED registered apprentice who completed training during the prior calendar year. Click "Add Apprentice Information." A COMPLETED apprentice is one that has graduated from your Registered Apprenticeship program any time during the prior calendar year (2021). COMPLETED apprentices does not include apprentices that canceled or suspended their participation in a Registered Apprenticeship program.

| SECTION 5B. DOL/OA Completed Apprentices Information                                                                                                    |                                    |  |  |
|----------------------------------------------------------------------------------------------------|------------------------------------|--|--|
|                                                                                                    |                                    |  |  |
| "Completed" Apprentices are apprentices who completed their Registered Apprenticeship program at any time during the prior calendar year (January 1, 2018 to December 31, 2018). This does not include any apprentices that dropped-out, canceled or suspended their Registered Apprenticeship program. |                                    |  |  |
| For each completed apprentice within your program, please provide the DOL/OA Apprentice ID, and the occupation the apprentice was registered in RAPIDS in calendar year 2018 <b>Do not list the individual's name – we verify their ID using their Apprentice ID number only.</b>                       |                                    |  |  |
| Please note that the DOL/OA Appr IDs are matched with apprentice IDs in the DOL/OA RAPIDS system for verification of their ID number, and residency in lowa. If the IDs, occupation or residency entered do not match the IDs in RAPIDS, you will be contacted to provide further verification.         |                                    |  |  |
| Note: Under the Apprentice's Occupation, list the occupation you previously added to the system in Section 4 (i.e., Welding). Names of Apprentices should not be in this field.                                                                                                    |                                    |  |  |
| Add Apprentice Information Click Here                                                                                                    |                                    |  |  |
| DOL/OA Appr ID Apprentice's Occupation                                                                                                    | Completed Date(MM/DD/YYYY Commands |  |  |
| You have not added any Apprentice Information.                                                                                                    | <b>‡</b>                           |  |  |
|                                                                                                    | Total: 0                           |  |  |
| GE II I II I                                                                                                    | Displaying items 0 - 0 of 0        |  |  |
|                                                                                                    |                                    |  |  |
| Back Next                                                                                                    |                                    |  |  |
|                                                                                                    |                                    |  |  |

Enter the Apprentice's DOL-ID Number (found in RAPIDS) and his/her apprenticeable occupation (i.e. Welder), and the date listed in RAPIDS in which the Apprentice "Completed" his/her program. Click "Insert." DO NOT ENTER THE APPRENTICE'S NAME. Repeat this step for each registered apprentice.

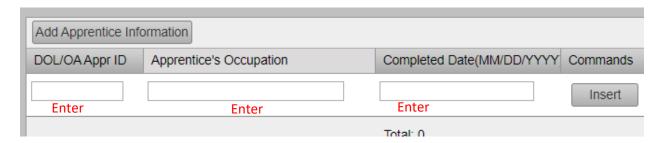

- a. Repeat this step for each registered apprentice.
- 16. When you have entered all ACTIVE and COMPLETED registered apprentices for each occupation, click "Next."

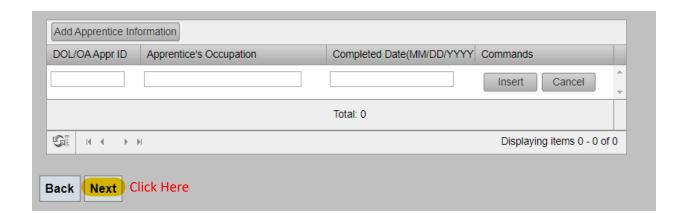

### Section 6 – Required Certifications

17. There are three required certifications that must be printed, signed, scanned and uploaded under the "Documents" tab in the 15B data system. The following steps will walk you through how to fill out and print each document.

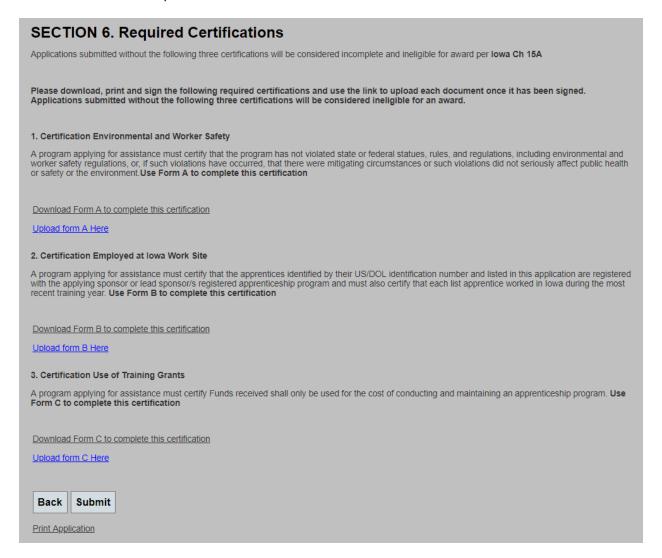

- 18. Click "Download Form A to complete this certification"
  - a. Form A will be download. Please open the downloaded File to Print the document.
  - b. On each printed document, fill sections highlighted in yellow below, check the appropriate boxes, and sign the form before you upload the document.

# Form A **Environmental and Worker Safety** Affidavit State of Iowa County County of Name Title , swear and affirm that I am the Apprenticeship Program Name and that, to the best of my knowledge and belief, the following statements are true and accurate. Check one of the following boxes and add company name Check either box 1 OR box 2: Box 1: Apprenticeship Program Name has not, within the last five years set out below, violated state or federal statutes, rules, and regulations. Or Box 2: Apprenticeship Program Name has submitted a report detailing the circumstances of all such violations of state or federal environmental or worker safety statutes, rules or regulations within the five years prior to the date set out below. Such report includes a description of mitigating circumstances and/or the basis which the applicant believes the violation(s) did not seriously affect public health or safety or the environment. I hereby certify that the information presented to the lowa Economic Development Authority on Date is complete, true and correct. I understand that it is a criminal violation under lowa law to engage in deception and knowingly make, or cause to be made, directly or indirectly, a false statement in writing for the purpose of procuring economic development assistance from a state agency or subdivision, as provided in Iowa Code section 15A.3 and other applicable law. Furthermore, I understand that providing false, misleading, or fraudulent information to the IEDA may result in civil and/or criminal liabilities and penalties against the Apprenticeship Program Name and its representatives. I further depose that the signature below is my own proper signature. Signature All documents must be signed and Date Dated: dated prior to uploading. Signature

- c. Once Form A has been printed, filled out, scanned and saved, click "Upload Form A Here" to upload the document.
- d. Using the "Document type to upload" Drop-down box select the type of Document you are uploading. For DOL-OA certifications, select "Apprenticeship Sponsor Certification."

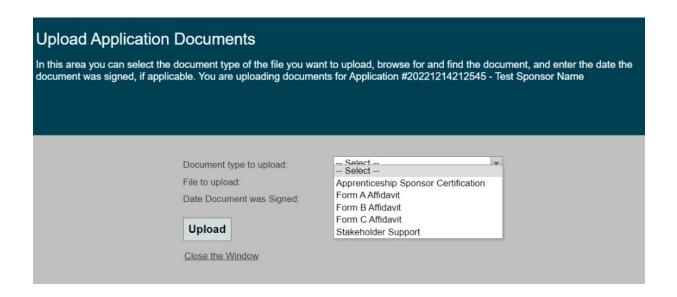

e. Select the "Choose file" to choose the file to upload from your computer.

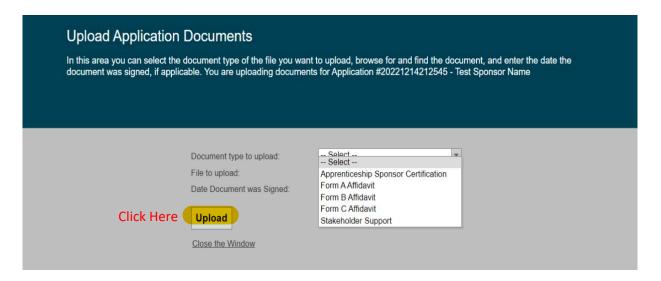

f. Enter the date the registration certificate was signed and click "Upload." You will see the document listed in the list of Uploaded Documents. This list will continue to grow as more documents are uploaded to your application as needed.

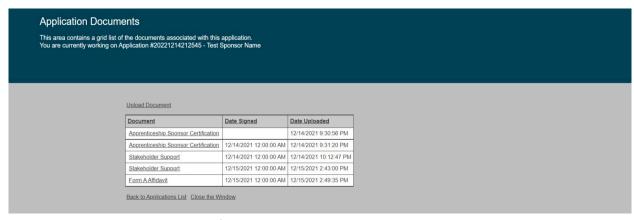

20. Follow Steps 20a through 20f to download

- g. Click "Close Window" and this window will close and you can continue with your application.
- 20. Follow steps 20a through 20g to download Forms B and C, fill out the appropriate sections (shown below), scan and upload them into the system.

| Form B<br>Employed at Iowa Work Site<br>Affidavit                                                                                                    |  |  |
|----------------------------------------------------------------------------------------------------|--|--|
| State of lowa  County of                                                                                                    |  |  |
| Apprenticeship Program Name has identified registered apprentices by their DOL/OA apprentice identification number and that each apprentice represented in this application are registered with the United States Department of Labor worked some time in lowarduring the most recent training year.                                                                                                    |  |  |
| Apprenticeship Program Namealso certifies that each listed apprentice worked more than a de minimis amount of time in Iowa during the most recent training year.  I hereby certify that the information presented to the Iowa Economic Development Authority onDate is complete, true and correct. I understand that it is a criminal violation under Iowa law to engage in deception and knowingly make, or cause to be made, directly or indirectly, a false statement in writing for the purpose of procuring economic development assistance from a state agency or subdivision, as provided in Iowa |  |  |
| Code section 15A.3 and other applicable law.  Furthermore, I understand that providing false, misleading, or fraudulent information to the IEDA may result in civil and/or criminal liabilities and penalties against the <a href="Apprenticeship Program Name">Apprenticeship Program Name</a> and its representatives.                                                                                                    |  |  |
| I further depose that the signature below is my own proper signature.                                                                                                    |  |  |
| Dated: Signature All documents must be signed and dated prior to uploading.                                                                                                    |  |  |

# Form C Use of Iowa Apprenticeship Training Grants Affidavit State of Iowa County of County Name , swear and affirm that I am the Apprenticeship Program Name and that, to the best of my knowledge and belief, the following statements are true and accurate. Apprenticeship Program Name in submitting this application confirm and acknowledge that funding awarded under the Iowa Apprenticeship Program will only be used for the cost of conducting and maintaining an apprenticeship program as represented in this application and will not be used for any unauthorized expenses or purposes. I hereby certify that the information presented to the Iowa Economic Development Authority on \_\_\_\_\_Date is complete, true and correct. I understand that it is a criminal violation under lowa law to engage in deception and knowingly make, or cause to be made, directly or indirectly, a false statement in writing for the purpose of procuring economic development assistance from a state agency or subdivision, as provided in lowa Code section 15A.3 and other applicable law. Furthermore, I understand that providing false, misleading, or fraudulent information to the IEDA may result in civil and/or criminal liabilities and penalties against the Apprenticeship Program Name and its representatives. I further depose that the signature below is my own proper signature. Signature All documents must be signed and Date Dated: dated prior to uploading. Signature

21. Before submitting, you may Print a copy of your application by clicking "Print Application."

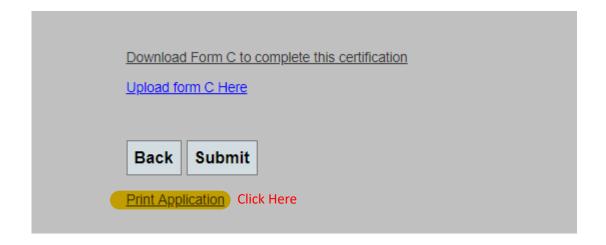

- 22. Do not Click "Submit" unless you have uploaded each document. To learn how to upload each document into the system all at once, see the **Uploading Document Section on Page 26.**
- 23. When all documents have been uploaded click "Submit" to submit your application. Once your application has been submitted, you will not be able to make any changes or edits to your application.

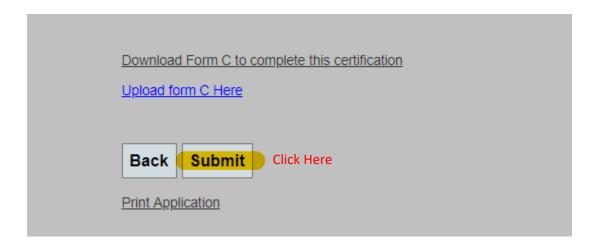

### **Uploading Documents**

24. Once you are ready to upload each of the signed documents, click on the "Applications" tab at the top of the window, which will take you to the Applications grid.

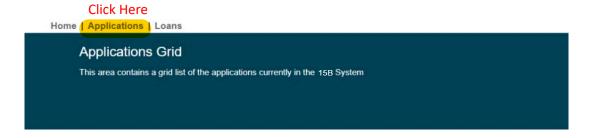

- 25. In the Applications grid, you will see all the applications that you have started or submitted.
  - a. Highlight the current started application.
  - b. Click on the "Documents" tab.

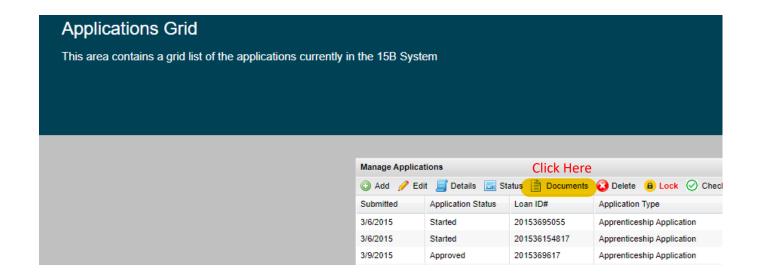

26. On the Documents page, you can upload the documents that you have printed once they have been signed. Click "Upload Document" once the documents have been filled out, printed, signed, scanned and are ready for upload.

# Home | Applications | Loans | Reports

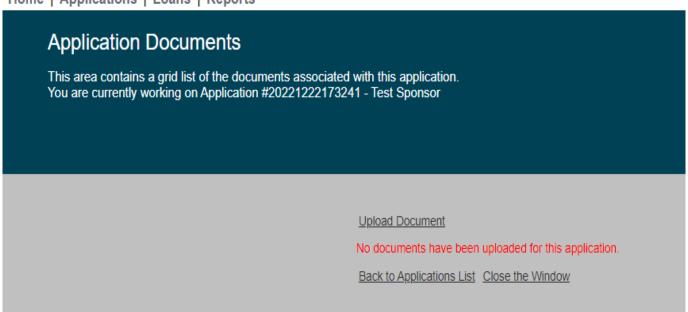

27. Click on the drop-down arrow and choose the appropriate document type to upload.

Home | Applications | Loans | Reports **Upload Application Documents** In this area you can select the document type of the file you want to upload, browse for and find the document, and enter the date the document was signed, if applicable. You are uploading documents for Application #20221222173241 - Test Sponsor Document type to upload: - Select -File to upload: Apprenticeship Sponsor Certification Compliance Review Date Document was Signed: Due Diligence Emails Upload **Environmental Quality** Form A Affidavit Form B Affidavit Back to List Close the Window Form C Affidavit Quality Assessment Registration Certificate

28. Upload your file type and enter the date the document was signed. Click "Upload." Repeat process until all documents have been uploaded.

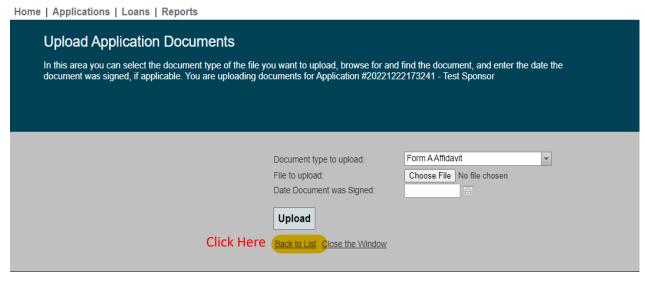

29. When all documents have been uploaded, click "Back to List." This will take you back to the applications grid.

30. Highlight the application that you started and then click "Edit."

Applications Grid

This area contains a grid list of the applications currently in the 15B System

Then Click Here

Manage Applications

Add Edit Details Status Documents

Submitted Application Status Loan ID# Application Type Sponsor

Test Sponsor

Test Sponsor

- 31. This will bring you back to the first page of the application. Choose the application that you would like to submit and review it by clicking on the "Edit" tab.
- 32. Review each page of the application for accuracy. Click the "Next" button to review subsequent pages.
- 33. Once you have reached the end of the application and all documents have been uploaded, click the "Submit" button.

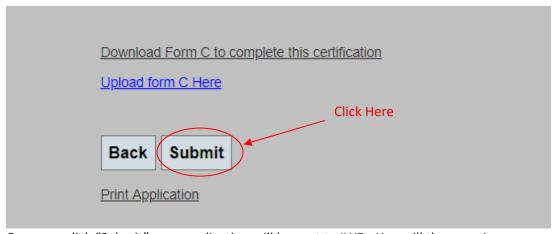

Once you click "Submit" your application will be sent to IWD. You will then receive a confirmation that the application was successfully submitted.